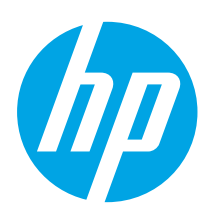

## Ръководство за запознаване с Color LaserJet Pro MFP M178-M181

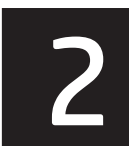

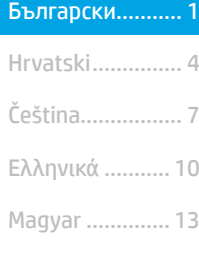

Română............. 19 Polski................. 16

Slovenčina......... 25 Srpski ................ 22

............... العربية Українська........ 34 Türkçe................ 31 Slovenščina ....... 28

ВАЖНО:

#### Изпълнете стъпки 1 – 2

от листовката за инсталиране на хардуера на принтера, след което продължете със стъпка 3.

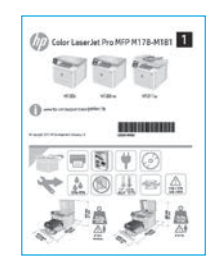

## 3. Първоначално инсталиране

#### в контролния панел

Проверете състоянието на светодиода в панела за управление на принтера, преди да започнете инсталирането на софтуера.

[www.hp.com/support/ljM178MFP](http://www.hp.com/support/ljM178MFP) [www.register.hp.com](http://www.register.hp.com)

## 4. Изберете свързващия метод

#### Директна връзка на компютъра с принтера  $\leftarrow$ с USB кабел

Използвайте USB кабел тип "А към В".

#### Windows

- 1. Не свързвайте USB кабела преди инсталиране на софтуера. Процесът за инсталиране на софтуера ще ви подкани да свържете кабела, когато е необходимо. Ако кабелът е вече свързан, рестартирайте принтера, когато процесът за инсталиране ви подкани да свържете кабела.
- 2. Продължете с "5. Изтегляне и инсталиране на софтуера".

#### OS X

- 1. За OS X свържете компютъра и принтера чрез USB кабела, преди да инсталирате софтуера.
- 2. Продължете с "5. Изтегляне и инсталиране на софтуера".

#### 芚 Кабелна връзка с мрежа (Ethernet) (по избор)

Използвайте стандартен мрежов кабел.

- 1. Свържете мрежовия кабел към принтера и мрежата. Изчакайте няколко минути, докато принтерът получи мрежов адрес.
- 2. Продължете с "5. Изтегляне и инсталиране на софтуера".

#### Връзка с безжична мрежа (само за безжичните модели) Контролни панели с два реда

- 1. За да свържете принтера към безжична (Wi-Fi) мрежа, се уверете, че принтерът, точката за достъп и компютърът са включени и че компютърът е свързан към безжичната мрежа.
- 2. По време на инсталирането на софтуера може да е необходим USB кабел.
- 3. За печат от компютър продължете с "5. Изтегляне и инсталиране на софтуера". За печат само от телефон или таблет продължете с "6. Мобилен печат (по избор)".

#### Ръчна конфигурация на IP адреса

Вижте ръководството за потребителя на принтера за информация как да конфигурирате ръчно IP адреса www.hp.com/support/liM178

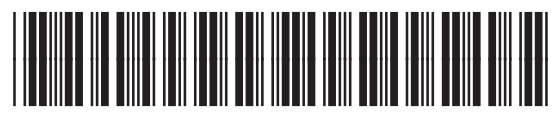

T6B70-90906

#### 5. Изтегляне и инсталиране на софтуера

#### Метод 1: Изтегляне на HP Easy Start (Windows и OS X)

- Посетете [123.hp.com/laserjet](http://123.hp.com/laserjet) и кликнете Download (Изтегляне).
- 2. Следвайте инструкциите на екрана и подканите, за да запишете файла на компютъра.
- Стартирайте софтуерния файл от папката, в която сте го записали.

#### Метод 2: Изтегляне от уебсайта за поддръжка на принтера (Windows и OS X)

- 1. Посетете [www.hp.com/support/ljM178MFP](http://www.hp.com/support/ljM178MFP).
- 2. Изберете **Software and drivers** (Софтуер и драйвери).<br>3. Изтеглете софтуера за вашия молел принтер и опера
- 3. Изтеглете софтуера за вашия модел принтер и операционна система.
- 4. Стартирайте софтуерния файл от папката, в която сте го записали.

#### Метод 3: Инсталиране от компактдиска на принтера (само за Windows)

- 1. Поставете компактдиска на принтера в устройството на компютъра.
- 2. Следвайте указанията на екрана, за да инсталирате софтуера.

#### Бележки за инсталиране

За повече подробности относно софтуера за принтера вижте файла "Бележки за инсталиране" в компактдиска на принтера.

#### Readiris Pro за HP

Readiris Pro предоставя на вашия продукт на HP разширени функции за OCR и сканиране. Лесно конвертирайте вашите хартиени документи в PDF файлове с възможност за редакция и търсене, които са готови да бъдат съхранявани и споделяни. За да изтеглите софтуера от интернет, посетете: [www.hp.com/support/ljM178MFP](http://www.hp.com/support/ljM178MFP)

Изберете Drivers (Драйвери), изберете подходящата операционна система и кликнете върху Next (Напред). Кликнете върху Application - 3rd Party (Приложение – трета страна) и след това върху бутона Download (Изтегляне).

## 6. Мобилен печат (по избор)

#### 6.1 Свързване на устройството към безжичната мрежа

За да печатате от телефон или таблет, свържете устройството към същата безжична мрежа като принтера.

Apple iOS устройства (AirPrint): Отворете елемента за печат и изберете иконата Action (Действие). Изберете Print (Печат), изберете принтера и изберете Print (Печат).

Устройства с Android (4.4 или по-нови): Отворете елемента за печат и изберете бутона Menu (Меню). Изберете Print (Печат), изберете принтера и изберете Print (Печат).

Някои устройства изискват изтеглянето на приложението за добавка за услуга за печат на HP от Google Play Магазин.

Windows Phone: Изтеглете приложението HP AiO Remote от Магазина на Windows.

#### Научете повече за мобилния печат

За повече информация за тези и други операционни системи (Chrome/Google Cloud Print) посетете www.hp.com/go/LaserJetMobilePrinting. или сканирайте QR кода.

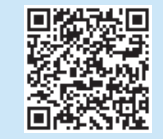

#### 6.2 Wi-Fi Direct (само за безжични модели)

Wi-Fi Direct позволява на устройства с функция за Wi-Fi, като например смартфони, таблети или компютри, да се свързват директно с принтера чрез безжична мрежа, без да е необходимо използването на безжичен маршрутизатор или точка за достъп. Свързвайте се със сигнала на принтера за Wi-Fi Direct по същия начин, по който свързвате устройства с функция за Wi-Fi към нова безжична мрежа или хотспот.

#### Разрешаване на Wi-Fi Direct

Разрешете Wi-Fi Direct във вградения уеб сървър на HP (EWS), като изпълните следните стъпки:

- 1. В контролния панел на принтера натиснете бутона Setup (Настройка) и след това отворете менюто Network Setup (Настройка на мрежата).
- 2. Отворете следните менюта:
	- Wi-Fi Direct
	- On/Off (Вкл./Изкл.)
- 3. Изберете елемента On (Вкл.) от менюто. Ако изберете бутона Off (Изкл.), това ще деактивира отпечатването Wi-Fi Direct.
- За повече информация относно безжичния печат и безжичната настройка, посетете www.hp.com/go/wirelessprinting.

#### Откриване на принтера

- 1. От мобилното устройство включете Wi-Fi и потърсете безжични мрежи.
- 2. Изберете принтера, както се показва в контролния панел на принтера. Примерно име на принтер: Direct-bb-HP M277 Laserjet

## 7. Настройване на факс (само за моделите с факс – по избор)

За повече информация относно изпращането на факсове, моля, вижте ръководството за потребителя на компактдиска на принтера или посетете: [www.hp.com/support/ljM178MFP](http://www.hp.com/support/ljM178MFP)

#### 8. Използване на функцията за сканиране

Използвайте софтуера HP Scan (HP сканиране) на компютъра си, за да стартирате задание за сканиране на принтера.

#### Windows

Кликнете върху Start (Старт), изберете Programs (Програми) или All Programs (Всички програми), изберете HP и след това HP Scan.

## Отстраняване на проблеми

#### Ръководство за потребителя

Ръководството за потребителя включва информация за употребата на принтера и за отстраняване на проблеми. Можете да го намерите в компактдиска на принтера и в интернет:

- 1. Посетете www.hp.com/support/ljM178MFP
- 2. Изберете принтера, ако получите подкана, след което кликнете върху User Guides (Ръководства за потребителя).

#### Проверка за актуализации на фърмуера

- 1. Посетете www.hp.com/support/ljM178MFP
- 2. Изберете принтера, ако получите подкана, след което кликнете върху Software and Drivers (Софтуер и драйвери).
- 3. Изберете операционната система и кликнете върху бутона Next (Напред).
- 4. Изберете Firmware (Фърмуеър) и кликнете върху бутона Download (Изтегляне).

#### Разрешаване на съобщения с кодове за грешка (LED контролни панели)

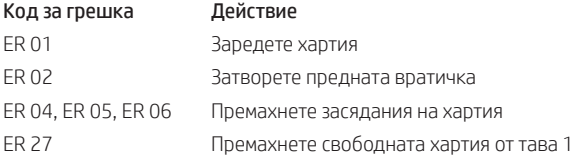

#### OS X

Изберете папката Applications (Приложения) и отворете HP Easy Scan.

#### Допълнителни помощни ресурси

За всеобхватна помощ за принтера от HP посетете: www.hp.com/support/ljM178MFP

- Разрешаване на проблеми
- Намерете разширени инструкции за конфигуриране
- Изтегляне на актуализации за софтуера
- Присъединяване към форуми за поддръжка
- Намиране на гаранционна и регулаторна информация
- Достъп до ресурси за мобилен печат

#### ن<del>د بار</del> Кабелна връзка с мрежа (Ethernet) (по избор)

- Проверете дали принтерът е свързан към правилния мрежов порт с помощта на кабел с правилна дължина.
- Проверете дали лампичките до мрежовия порт светят.
- Уверете се, че драйверът за печат е инсталиран на компютъра.
- Проверете връзката с мрежата чрез командата ping:

#### Windows

Кликнете върху Start > Run (Старт > Изпълни). Напишете cmd и натиснете Enter. Напишете ping, поставете интервал, напишете IP адреса на принтера и натиснете Enter. Примерен IP адрес: 192.168.0.1. За да намерите IP адреса на принтера, вижте "Как да намерите IP адреса на принтера".

OS X

Отворете Network Utility и напишете IP адреса в полето за ping. Натиснете Enter. Примерен IP адрес: 192.168.0.1. За да намерите IP адреса на принтера, вижте "Как да намерите IP адреса на принтера".

- Ако в прозореца бъдат показани времена за отиване и връщане, значи мрежата работи.
- Ако командата ping не работи, опитайте да рестартирате принтера и проверете отново всички стъпки на свързването.

#### $\left(\left(\gamma\right)\right)$  Връзка с безжична мрежа (само за безжичните модели)

- Уверете се, че мрежовият кабел не е свързан. Принтерът не може да се свърже с безжична мрежа, когато е свързан мрежов кабел.
- Уверете се, че принтерът и безжичният маршрутизатор са включени и имат захранване. Уверете се също, че безжичният комутатор е включен.
- Уверете се, че принтерът е в обхвата на безжичната мрежа. За повечето мрежи принтерът трябва да се намира на не повече от 30 метра от точката за безжичен достъп (безжичния маршрутизатор).
- Уверете се, че драйверът за печат е инсталиран на компютъра.
- Уверете се, че компютърът и принтерът са свързани към една и съща безжична мрежа.
- При Mac се уверете, че безжичният маршрутизатор поддържа Bonjour.
- Рестартирайте безжичния маршрутизатор.

# **Obsah je uzamčen**

**Dokončete, prosím, proces objednávky.**

**Následně budete mít přístup k celému dokumentu.**

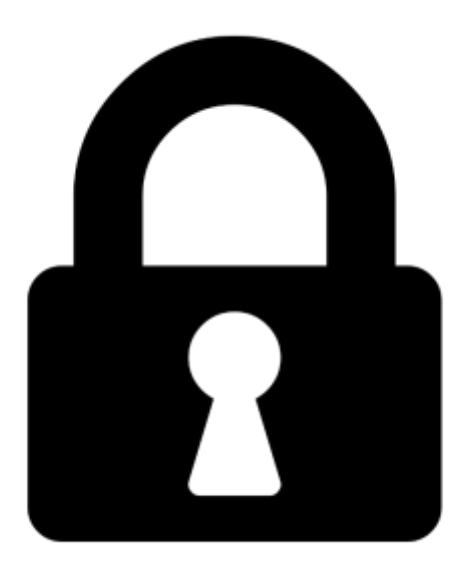

**Proč je dokument uzamčen? Nahněvat Vás rozhodně nechceme. Jsou k tomu dva hlavní důvody:**

1) Vytvořit a udržovat obsáhlou databázi návodů stojí nejen spoustu úsilí a času, ale i finanční prostředky. Dělali byste to Vy zadarmo? Ne\*. Zakoupením této služby obdržíte úplný návod a podpoříte provoz a rozvoj našich stránek. Třeba se Vám to bude ještě někdy hodit.

*\*) Možná zpočátku ano. Ale vězte, že dotovat to dlouhodobě nelze. A rozhodně na tom nezbohatneme.*

2) Pak jsou tady "roboti", kteří se přiživují na naší práci a "vysávají" výsledky našeho úsilí pro svůj prospěch. Tímto krokem se jim to snažíme překazit.

A pokud nemáte zájem, respektujeme to. Urgujte svého prodejce. A když neuspějete, rádi Vás uvidíme!